## FiberHome AN5506-04-FA

#### Instruction

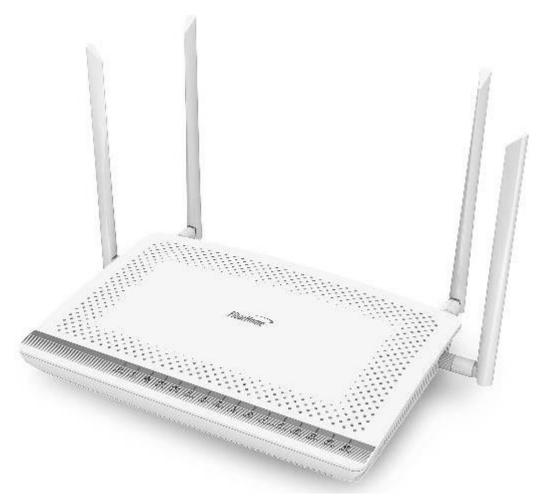

## **Version FiberHome AN5506-04-FA**

- 1. AN5506-04-FA Router power status
- 2. Internet connection Settings
- 3. WAN, Wireless Settings
- 4. DHCP Settings
- 5. Bridge Mode Settings
- **6. Forward Port Settings**
- 7. Dynamic DNS Settings
- 8. Power Checking
- 9. Product version, Hardware and software Checking
- 10. Firmware Upgrading
- 11. Restoring to Default
- 12. Ping and Traceroute
- 13. Hardware Installation
- 14. Technical Specification
- **15. Product Overview**
- 16. Packing List

## 1. AN5506-04-FA Router power status

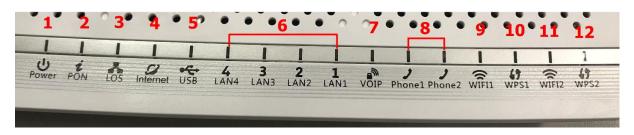

| หมายเลข | ชื่อสัญลักษณ์         | สถานะไฟ                                                                                                    | รายละเอียด                                                                                        |  |  |
|---------|-----------------------|----------------------------------------------------------------------------------------------------|---------------------------------------------------------------------------------------------------|--|--|
| 1       | POWER                 | Steady<br>green                                                                                                | The terminal is powered on.                                                                       |  |  |
|         |                       | Steady<br>orange                                                                                               | The device is powered by a backup battery.                                                        |  |  |
|         |                       | Off                                                                                                    | The power supply is cut off.                                                                      |  |  |
|         | Off                   | Off                                                                                                    | The GPON terminal is prohibited by the upper-layer device, contact the service provider for help. |  |  |
|         | Blinks twice a second | Off                                                                                                    | The GPON terminal attempts to set up a connection with its upper-layer device.                    |  |  |
|         | Steady on             | Off                                                                                                    | A connection is set up between the GPON terminal and its upper-layer device.                      |  |  |
| 2-3     | Off                   | Blinks<br>once two<br>seconds                                                                                  | The GPON terminal is not connected to optical fibers or does not receive optical signals.         |  |  |
|         | Blinks twice a second | Blinks<br>twice a<br>second                                                                                    | The GPON terminal is a rogue terminal, contact the service provider for help.                     |  |  |
|         | two seconds           | Blinks<br>once two<br>seconds                                                                                  | The hardware is faulty.                                                                           |  |  |
|         | Off                   | Off                                                                                                    | The GPON terminal is prohibited by the upper-layer device, contact the service provider for help. |  |  |
|         | Internet              | Steady on                                                                                                    | Able to connect to the Internet                                                                   |  |  |
| 4       |                       | Off                                                                                                    | Unable to connect to the Internet                                                                 |  |  |
|         |                       | Blinking                                                                                                    | The device is in the process of receiving / sending Internet data.                                |  |  |
| 5       | USB                   | USB connection status indicator                                                                                |                                                                                                   |  |  |
|         | LAN1 - LAN4           | Steady on                                                                                                    | The Ethernet connection is in the normal state.                                                   |  |  |
| 6       |                       | Blinking                                                                                                    | Data is being transmitted on the Ethernet port.                                                   |  |  |
|         |                       | Off                                                                                                    | The Ethernet connection is not set up.                                                            |  |  |
| 7       | VOIP                  | VoIP connection indicator                                                                                      |                                                                                                   |  |  |
| 8       | Phone1-<br>Phone2     | Indicator light connecting to VoIP                                                                             |                                                                                                   |  |  |
| 9,11    | WIFII.WIFIZ           | Wireless connection Indicator light If it is in use, sending/receiving data, the light will be flashing green. |                                                                                                   |  |  |
|         | WPS1,WPS2             | Steady on                                                                                                    | The device has an unencrypted wireless connection, it is ready to use                             |  |  |
| 10,12   |                       | Blinking                                                                                                    | The device has an unencrypted wireless connection, it's ready to use and Currently connected      |  |  |
|         |                       | Off                                                                                                    | The device is not connected to WPS.                                                               |  |  |

#### 2. Internet connection Settings

There are 2 type to set the Internet connection

#### Type 1. Shortcut

- Open the browser and enter 192.168.1.1/3bb
- In the Quick Configuration page that is displayed, enter Username/Password that you can check from installation report
  - Enter validate code as shown.
  - Click Apply
  - After finished, enter URL Website to access Internet

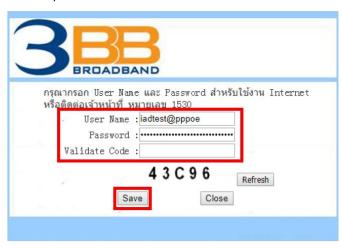

#### Type 2. General

- Open the browser and enter 192.168.1.1
- In the login window, enter the username, password (They are located on the sticker attached to the bottom of the router)
  - Enter the Validate Code as shown.
  - Click Login to enter the WAN, Wireless settings

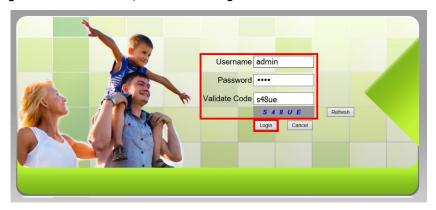

<u>Sample picture:</u> The username and password are located on the sticker attached to the bottom of the router.

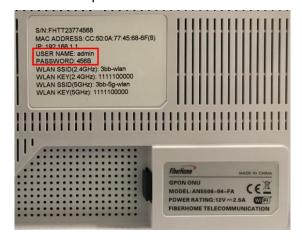

#### 3. WAN, Wireless Settings

#### 3.1 WAN settings

When you login to the system, you will see various menu.

Follow these steps:

- Click **Network(1)** → Click BroadBand Settings(2) Screen showing Internet Settings Follow these settings(3)

- **Service Type** ; Choose **INTERNET** 

- Connection Type ; Route

- VLAN ID ; 33 - Priority ; 0

- **MTU** ; **1492**(set between 1280-1492)

- **IP Mode(4)**; **IPv4** (Choose by device's capacity that customer use for example IPv4,IPV6 or IPV4&IPV6)
  - WAN IP Mode(5); Choose PPPoE
  - Enter **Username/Password(6)** You can check from installation report
  - Click Apply(7)
  - After finished, enter URL Website to access Internet

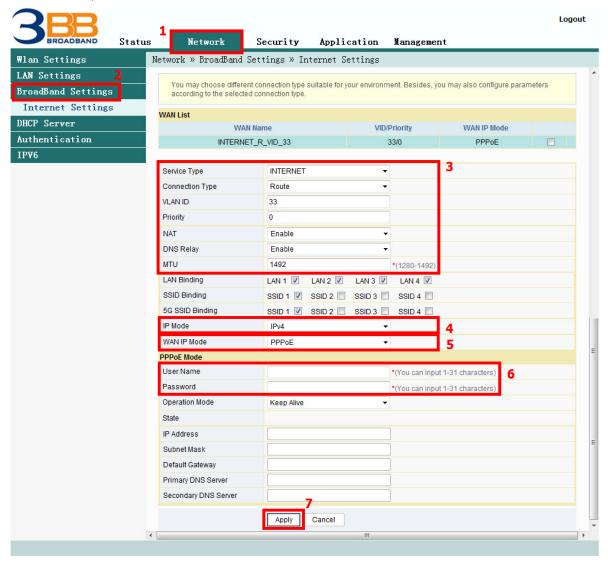

#### 3.2 Wireless Settings

There are 2 step to set wireless connection

Step 1: Set all for Wireless 2.4G or Wireless 5G

- Click Network(1) → Click Wlan Settings(2)
- Click **Basic(3) for** Wireless 2.4G or **5G Basic(4) for Wireless 5G** (You can choose to set both or just one signal)

Follow these settings(5)

- Radio ON/Off; Choose RADIO ON to open WiFi signal
- **Network Mode**; **802.11 b/g/n** (Choose the signal channel that you want)
- Frequency Bandwidth; 40 MHz (Choose the signal's broadness that you want )
- **Frequency (Channel)**; **AutoSelect** (Choose the signal that you want)
- **Guard interval**; Set usage time and signal quality that you want

(Short; to use near device / Long; to use far from device)

- Click **Apply(6)** after that go to step 2 to set password

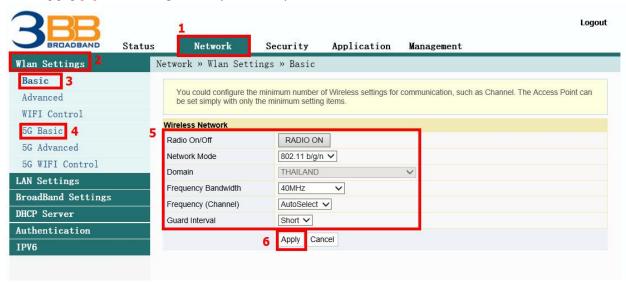

### Step 2: SSID Settings for Wireless 2.4G or Wireless 5G

- Click **Advanced(7)** for Wireless 2.4G or **5G Advanced(8)** for Wireless 5G (You can choose to set both or just one signal)
  - **SSID Choice(9)**; 1 (Choose the required number of signals)
    - ; Choose Enable to open the signal
  - **SSID Name(10)**; Named that you want (not more than 32 characters)
- **Passphrase(11)**; Enter the required password (8-63 characters can enter both letters and numbers depend on Security Mode)
  - Click Apply(12) to record Wireless settings
  - After finished, enter URL Website to access the internet

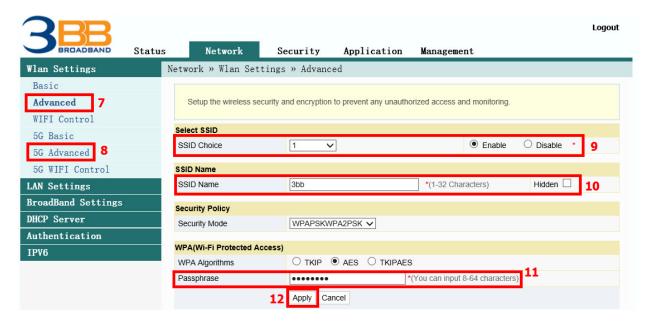

#### 4. DHCP Settings

DHCP Settings and IP Address management is IP management and distribution that do not give duplicate IP to protect the problem when you using

- Click **Network(1)** --> Click **DHCP Server(2)** --> screen showing **DHCP Service** Follow these settings(3)
- Type ; Choose Server

- DHCP Start IP; Set the begin IP Address that you want to use
- DHCP End IP; Set the end IP Address that you want to use
- DHCP Subnet Mask; 255.255.255.0 You can change or use as Default
- Click Apply(4)
- DHCP Settings finished

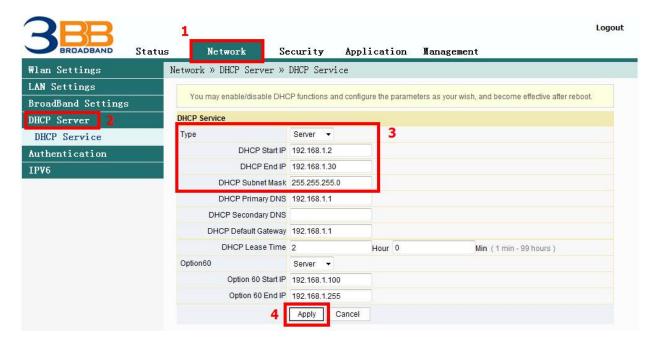

#### 5. Bridge Mode Settings

Click Network(1) --> Click BroadBand Settings(2) Screen showing Internet Settings Follow these settings(3)

- Service Type ; Choose INTERNET- Connection Type ; Choose Bridge

- VLAN ID ; VLAN ID NODE

- Priority ; 0- Click Apply(4)

- Set up the router that you want to connect to Internet, then connect both device by connecting Lan cable to the Prepared WAN
  - Bridge Mode Settings finished, you can access the internet

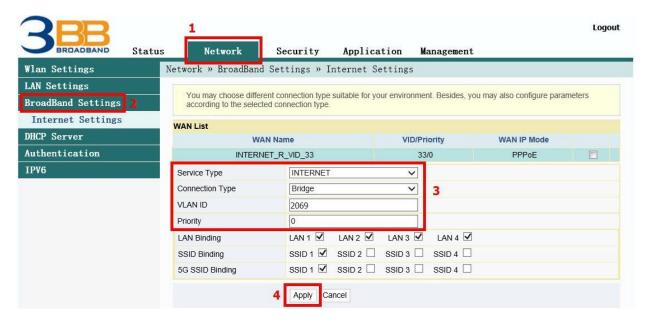

#### 6. Forward Port Settings

Forward Port Settings is Port setting for IP Address to use with other device required internal LAN to connect from external LAN such as Mobile phone, Notebook or Computer etc

- Click Application(1) --> Click Port Forwarding(2) --> Screen showing Port Forwarding
- Click **Add(3)** to set other settings to Forward Port

The system will show screen to set other settings as follows(4)

- WAN; Choose INTERNET\_R\_VID\_33
- **Description** ; **3BBTEST** (Named that you want)
- **Public Port** ; **8080** (It is the inside Port number that use to view camera)
- **IP** ; **192.168.1.1** (It is the inside IP number that use to view camera )
- Private Port; 8080 (It is the outside Port number that use to view camera)
- Protocol ; Choose TCP (Named that you want)
- Enable ; Set to be Enable
- Click Apply(5)

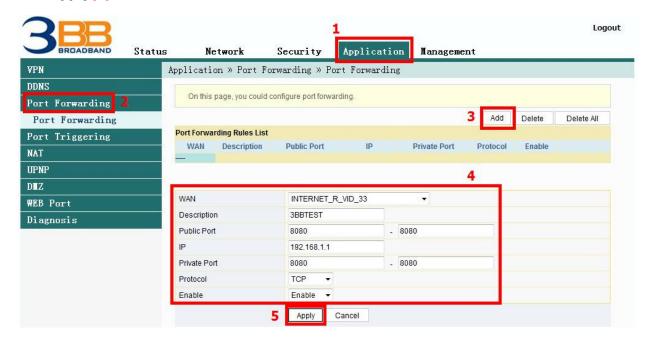

- When done, the setting's information will show above (6)
- You can use CCTV after Forward Port settings finished
- In case if you want to set more Port numbers click **Add(7)** To add additional port numbers and the information provided will show more results

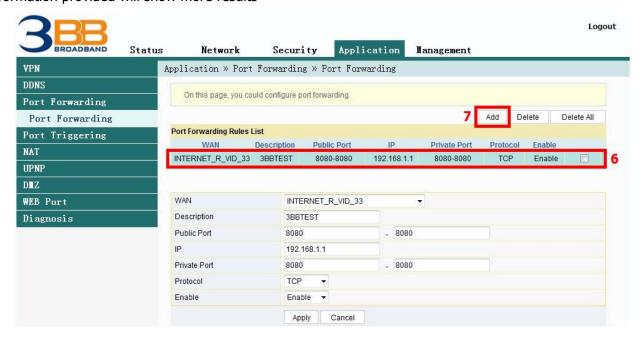

### 7. Dynamic DNS

Example: You apply Dyndns's Host by use "contact2nma.dyndns.org" name, that is a domain that you can use to view the camera from any point that no need to remember IP's received from service providers.

- Click **Application(1)** --> Click **DDNS(2)** --> Screen showing DDNS Settings The system will show the screen to fill in as follows(3)
- **Username/Password**; As customer defined on the web of DDNS service provider (not more than 32 characters)
- **Host** ; **contact2nma.dyndns.org** (The name given on the web of DDNS service provider.)
  - WAN Interface
    DDNS Provider
    ; INTERNET\_R\_VID\_33 (Choose the required WAN Name)
    ; www.dyndns.org (Choose a registered DDNS provider)
  - Click Apply(4)
  - DDNS settings finished

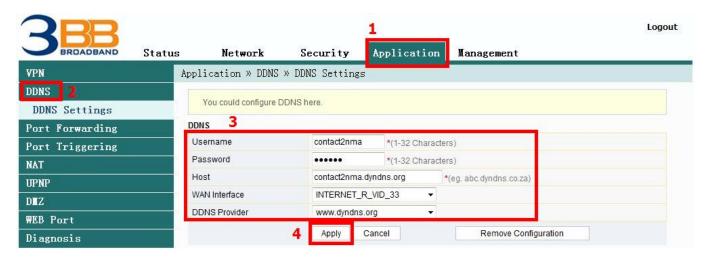

#### 8. Power Checking

To check Optical Power when you have internet problem such as low speed or unstable that Optical Power not more than -28

- Click **Status(1)** --> Click **Optical Info(2)** --> Screen showing Optical Power
- Received Power(3); Check Received Power not more than -28
- Power checking finished

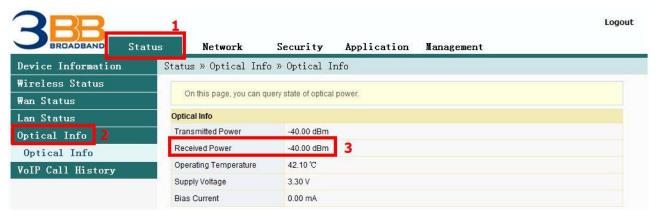

#### 9. Product version, Hardware and software Checking

- Click Status tab(1) → Device Information(2) Product version, Hardware and software Checking(3)

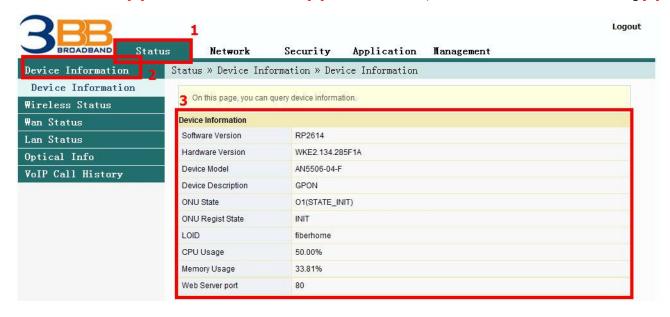

#### 10. Firmware Upgrading

It is Upgrading Firmware of device to be a new version to fix a problem of using such as internet unstable or not compatible with other devices

- Click Management tab(1) → Click Device Management(2) → Click Local Upgrade(3)
- Click **Browse...(4)** Choose the required file after that the system will upgrade automatically
- After upgrade finish, you can Login to other settings

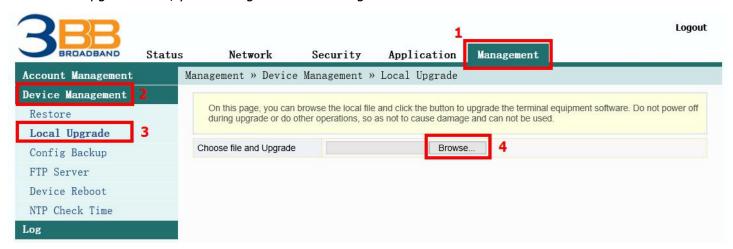

#### 11. Restore to Default

There are two steps can restore to Default

#### **Step 1 Hardware (Device reset)**

- Press the Router Hardware(Reset) button and hold for 10 seconds, after that the router will restart to be **default** 

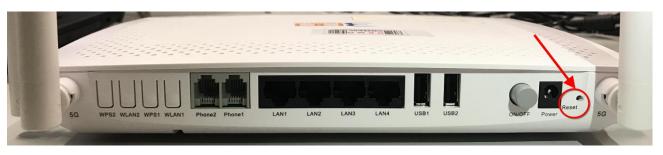

### **Step 2 Software(System Reset)**

- Click Management(1) --> Device Management(2) --> Click Restore(3)
- Click **Restore(4)** Restore factory defaults
- Restore Default finished

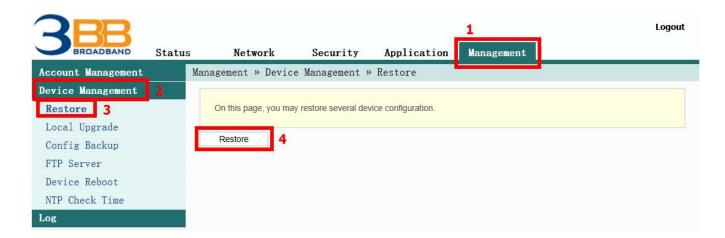

#### 12. Ping and Traceroute

#### 12.1 How to Ping Test

Ping Test is using in case of connection test between ONT and destination website to check that website, if it can use normally

- Click Application(1) --> Click Diagnosis(2) --> Screen showing Diagnosis
- Destination Address(3); fill in IP, Host Name or Website
- Click Ping(4) to start connection test

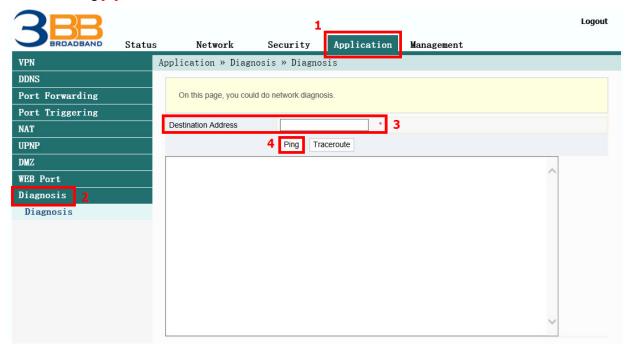

#### **12.2 Traceroute Test**

You can use Traceroute to check Server route connection use in case of cannot ping (the destination website cannot be connected)

- Click Application(1) --> Click Diagnosis(2) --> Screen Showing Diagnosis
- Destination Address(3); fill in IP, Host Name or Website
- Click **Traceroute(4)**

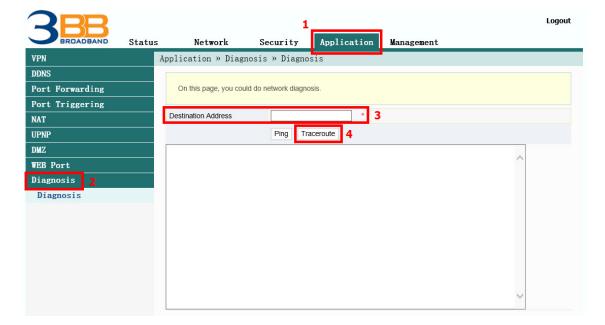

#### Note:

- If ONT and the destination website can be connected will show connection such as Reply from and usage times.
- If ONT and the destination website cannot be connected will show "Ping request could not find host Please check the name and try again"

#### 13. Hardware Installation

- Step 1 : Connect the optical fiber cable to the PON port of the GPON Terminal. (11)
- Step 2 : Connect LAN cable from Port Lan of GPON Terminal to LAN Port of Computer. (6)
- Step 3: Connect the AC Adapter to the Power Port. (DC-IN)(9)
- Step 4: Press the **ON/OFF** button to turn on the device (8)

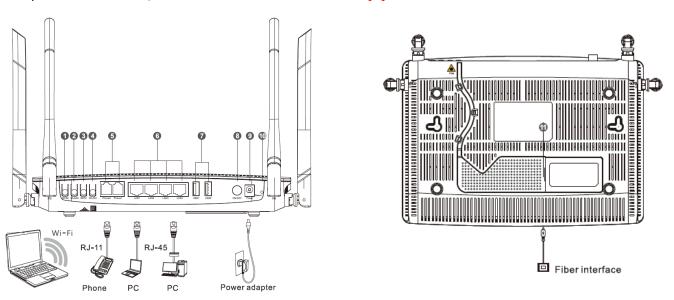

## The following table describes the interface of the device:

| ronoving table aescribes the interface of the aevicer |                          |       |                                                                            |  |  |  |
|-------------------------------------------------------|--------------------------|-------|----------------------------------------------------------------------------|--|--|--|
| No.                                                   | Port/Button              |       | Description                                                                |  |  |  |
| 1                                                     | Button<br>5G WPS         | WPS2  | The Wps1 buttom to enable or disable the 5 Wi-Fi Protected Setup function  |  |  |  |
| 2                                                     | Button<br>5G<br>wireless | WLAN2 | The WLAN1 button to enable or disable the 5 WLAN function.                 |  |  |  |
| 3                                                     | Button<br>2G WPS         | WPS1  | The Wps1 buttom to enable or disable the 2.4 Wi-Fi Protected Setup funtion |  |  |  |
| 4                                                     | Button<br>2G<br>wireless | WLAN1 | The WLAN1 button to enable or disable the 2.4 WLAN function.               |  |  |  |

| 5  | Port Tel        | Phone1,Phone2 | Indicates VoIP telephone ports (RJ-<br>11), used to connecting to the ports<br>on telephone sets                                                                              |
|----|-----------------|---------------|----------------------------------------------------------------------------------------------------|
| 6  | Port<br>Network | LAN1 - LAN4   | The USB interface connecting to the USB storage device                                                                                                    |
| 7  | Port<br>USB     | USB1, USB2    | Interface connecting to the power adapter.                                                                                                    |
| 8  | Button<br>Power | ON/OFF        | The Power interface connecting to the DC Power adapter or the storage battery.                                                                                                |
| 9  | Port<br>Power   | Power         | Press the button for a short time to reset the device; press the button for a long time (longer than 10s) to restore the device to the default settings and reset the device. |
| 10 | Button<br>Reset | Reset         | The fiber interface connecting to the optical fiber.                                                                                                    |
| 11 | Port<br>Optical | PON           | The USB interface connecting to the USB storage device                                                                                                    |

# **14. Technical Specification**

| Туре                        | Item                   | Description                 |
|-----------------------------|------------------------|-----------------------------|
| Mechanical                  | Dimension              | 37<br>mmx252mmx178mm(HxWxD) |
| parameter                   | Weight                 | 570 g approximately         |
| Power supply parameter      | DC                     | DC 12V/2.5A                 |
| Power consumption parameter | Power consumption      | <15W                        |
| F                           | Operating temperature  | -5°C to - 45°C              |
| Environmental parameter     | Storage temperature    | -40°C to -70°C              |
| parameter                   | Environmental humidity | 10% to 90%, non-condensing  |

## **15. Product Overview**

| product      | Function                           |  |
|--------------|------------------------------------|--|
|              | - 4 GE Interfaces                  |  |
| ANEEO6 04 FA | - 2 Phone Interfaces               |  |
| AN5506-04-FA | - Wi-Fi Interfaces (2.4GHz, 5GHz ) |  |
|              | - USB Interfaces                   |  |

# 16. Packing List

| Item           | Quantity |
|----------------|----------|
| GPON Terminal  | 1        |
| Power Adapter  | 1        |
| Ethernet Cable | 1        |
| Phone Cable    | 1        |
| Quick Start    | 1        |